**C O M M E N T S E J O I N D R E À U N M A R C H É P R I V É**

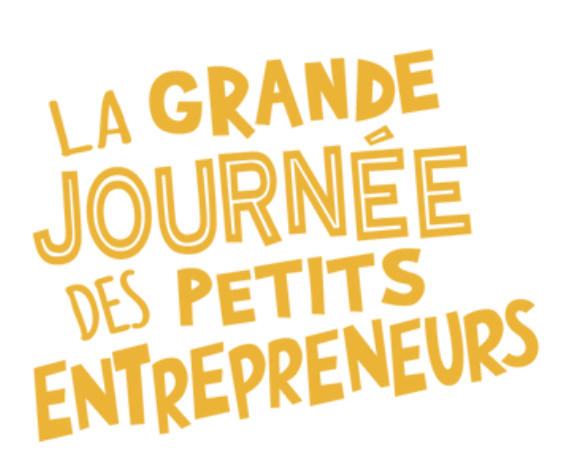

**GUIDE POUR ADULTE ACCOMPAGNATEUR**

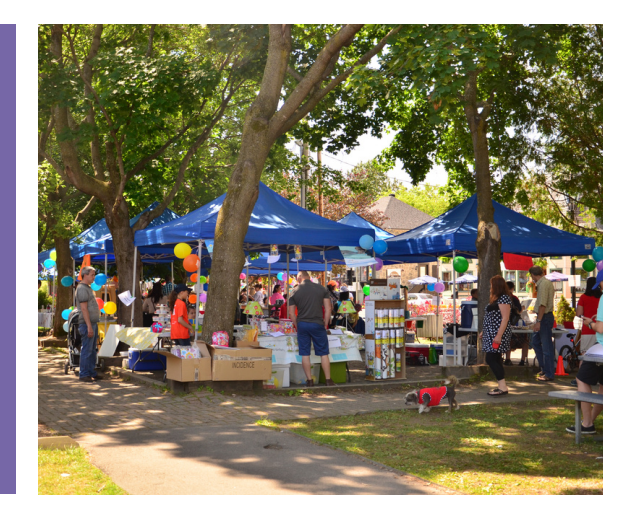

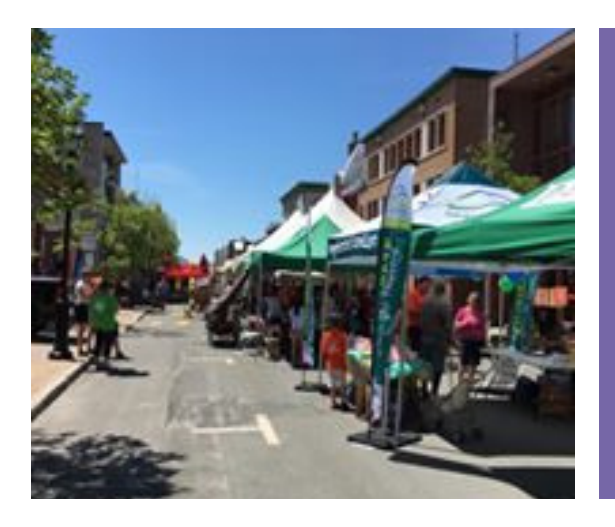

# **LES MARCHÉS DES PETITS ENTREPRENEURS**

Ce document a été rédigé en 2024 par Petits entrepreneurs..

### **La création de compte et l'inscription**

Ce guide s'adresse aux petites entreprises dont le compte a déjà été créé et qui sont déjà inscrites.

Si ce n'est pas votre cas, nous vous invitons à consulter le Guide "4 étapes simples pour participer" disponible à la page "Participer" de notre site web.

Pour vous joindre à un Marché privé, vous devez donc être connecté à votre compte et être à l'onglet "Participer" de votre Tableau de bord"

### **Compléter la fiche de l'entreprise**

Si ce n'est pas déjà fait, il faut compléter la fiche de l'entreprise, en cliquant simplement sur le bouton "À compléter" , situé à la droite de l'entreprise.

#### **Tableau de bord**

**PARTICIPER** 

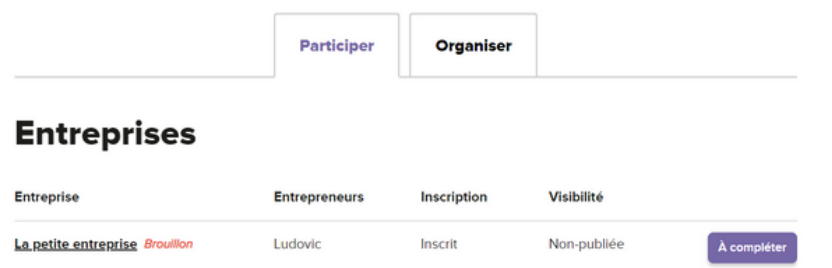

La mention "Brouillon" en rouge signifie que votre fiche d'entreprise n'a pas encore été publiée. Sa visibilité est également à "Non publiée".

### **Compléter la fiche de l'entreprise (suite)**

Il suffit donc de compléter les informations, que vous pourrez modifier n'importe quand par la suite.

### **Petite entreprise**

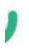

Informations générales

Nom<sup>\*</sup>

Petite entreprise

Tous les champs obligatoires sont indiqués avec une étoile \*.

### **Compléter la fiche de l'entreprise (le choix du lieu)**

Il y a deux façons de pouvoir se joindre à un Marché privé: grâce au mot de passe fourni par l'organisateur du Marché ou en étant ajouté manuellement par celui-ci.

Ces deux façons sont détaillées dans les prochaines pages.

À retenir: peu importe la façon dont vous vous joindrez, la fiche de votre entreprise devra être publiée pour compléter le tout.

#### **Choix du lieu**

#### **Joindre un Marché avec un mot de passe**

Puisque vous souhaitez joindre un Marché privé, vous devez d'abord choisir l'option "Joindre un Marché de petits entrepreneurs".

Lieu où l'entreprise sera installée\*

● Joindre un Marché de petits entrepreneurs

 $\bigcirc$  Inscrire une adresse

Commencez à taper le nom du Marché de petits entrepreneurs que vous souhaitez joindre dans le champ ci-bas. Si vous ignorez le nom, référez-vous à la carte et faites une recherche par proximité pour découvrir ce qui se trouve près de chez vous!

Marché des petits entrepreneurs\*

Choisir un Marché de petits entrepreneurs

Utilisez la liste déroulante pour trouver le Marché que vous souhaitez joindre, ou commencez à taper le nom dans le champ, afin de filtrer la liste.

## **Choix du lieu Joindre un Marché avec un mot de passe (suite)**

Lorsque vous aurez trouvé le Marché désiré, cliquez dessus, afin de faire apparaître le champ du mot de passe.

Marché des petits entrepreneurs\*

de Fleur des Neiges (privé)

**& Quitter ce Marché** 

Veuillez saisir le mot de passe pour rejoindre le marché privé \*

Entrez simplement le mot de passe que l'organisateur du Marché vous aura communiqué.

#### **Publier la fiche de l'entreprise**

Complétez ensuite les autres sections obligatoires du formulaire et lorsque vous avez terminé, il ne vous reste qu'à la publier, en cliquant sur le bouton situé tout en bas.

Prévisualiser

Sauvegarder en tant que brouillon

**Publier** 

Tant que votre fiche ne sera pas publiée, vous n'aurez pas joint officiellement le Marché. Vous recevrez d'ailleurs un courriel de confirmation suite à la publication.

### **Choix du lieu Ajout manuel par l'organisateur**

Si vous ne connaissez pas le mot de passe du Marché privé, vous pouvez préparer votre entreprise afin qu'elle soit ajouter manuellement par l'organisateur, en inscrivant une adresse quelconque dans la section "Lieu".

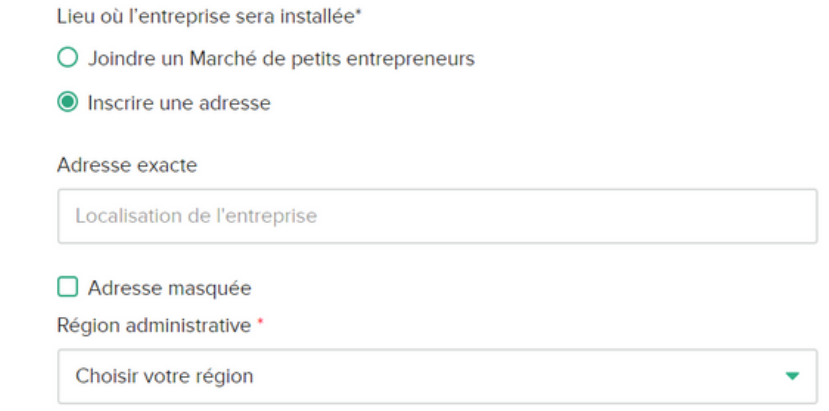

Indiquez n'importe quelle adresse: la vôtre ou celle du Marché, cela n'a pas d'importance. Lorsque l'organisateur joindra votre entreprise à son Marché, elle disparaitra. Même chose pour les heures d'affaires.

#### **Publier la fiche de l'entreprise**

Complétez ensuite les autres sections obligatoires du formulaire et lorsque vous avez terminé, il ne vous reste qu'à la publier, en cliquant sur le bouton situé tout en bas.

Prévisualiser

Sauvegarder en tant que brouillon

**Publier** 

Si votre fiche n'est pas publiée, l'organisateur ne pourra pas la joindre au Marché

### **Transmettre l'information à l'organisateur**

Lorsque la fiche aura été publiée, vous pourrez alors en informer l'organisateur du Marché, afin qu'il puisse vous ajouter manuellement.

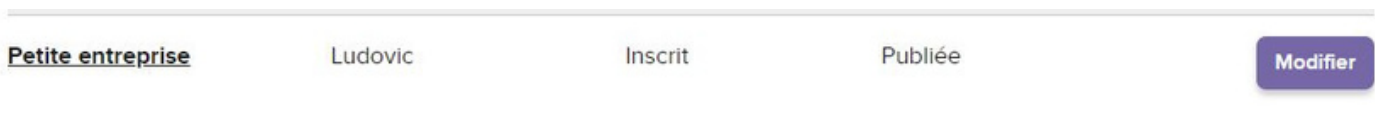

Vous pouvez voir dans votre Tableau de bord que l'indication "Brouillon" en rouge a disparu et que l'entreprise est maintenant "Publiée".

# **Foire aux questions**

Pour avoir plus de détails sur comment compléter la fiche, le Coffre à outils ou les outils virtuels complémentaires, consultez notre FAQ!

#### <https://www.petitsentrepreneurs.ca/fr/faq/>

Vous pouvez également nous écrire à parents@petitsentrepreneurs.ca